# Firmware Package v5.54/v5.57 Installation Instructions for Axia Element & Fusion Consoles — Release Firmware with Fusion Modules Support

12 February, 2016, Cleveland, Ohio USA

THE TELOS ALLIANCE<sup>®</sup> Create. Communicate. Connect.

## **Preparation for Update**

Before updating, backup your configuration. Using your Web browser, enter the IP address of the DSP Engine or PowerSation. When the Control Center screen appears, click on the *System* link (Green Step 1), as shown in this screenshot. If prompted, login with your username and password, and then click on the Backup button (Green Step 2). Store the downloaded file in a safe, convenient location.

|                                       | Host name:             | PowerStation    | (2)                                                         |
|---------------------------------------|------------------------|-----------------|-------------------------------------------------------------|
| System Sta                            |                        |                 | Conference Name Management                                  |
| System status:                        | OK                     | Backup          | Configuration Management<br>save configuration data to file |
| Network status:                       |                        |                 | Choose File No file chosen                                  |
| Network status:                       | OK                     | Restore         | restore default settings and restart                        |
| nation                                |                        | Reset cfg       | will reboot after restoring configuration settings.         |
| CPU usage - avg / peak (%):           | 36 / 42                | warning: System | will reboot after restoring configuration settings.         |
| Link speed:                           | 1 Gbs                  |                 |                                                             |
| Network usage In:                     | 1.1%                   |                 | Restart                                                     |
| Network usage Out:                    | 6.1%                   | Restart         | restart Engine application from selected bank               |
| System temperature:                   | 45°C                   |                 |                                                             |
| CPU temperature:                      | 54°C                   |                 |                                                             |
| Unique hardware ID:                   | 7f0000 1de d9d2d       |                 |                                                             |
| Power1 Fuse1 :                        | ON OK                  |                 |                                                             |
| Power2 :                              | OFF                    |                 |                                                             |
| Remote Access P                       | Remote Access Password |                 | Hardware and Firmware                                       |
| New password (up to 8 letters or digi | ts):                   | Hardware:       | Core2 Duo T7500                                             |
| ode Verify the new password:          |                        | Bank 0          | P5 Fusion 3.0.1i (#1504140911 ) 14-Apr-2015 09:11:36        |
| Apply                                 |                        | Bank 1          | PowerStation 1.2.4j (#1311291333 ) 29-Nov-2013 13:3         |

Next download the file <u>1661-00001-010(firmware\_group\_file).bin</u> and save it to a convenient location so that you can easily find it later. (Direct link to this file is <a href="http://ftp.zephyr.com/pub/Axia/Updates/Fusion/1661-00001-010(firmware\_group\_file).bin">http://ftp.zephyr.com/pub/Axia/Updates/Fusion/1661-00001-010(firmware\_group\_file).bin</a>)

Telos Omnia

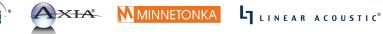

1241 Superior Avenue Cleveland, OH 44114 USA | +1.216.241.7225 | TelosAlliance.com

## **Installation of New Firmware**

From the Control Center screen for the DSP Engine or PowerStation (previous section), select the *Modules* link (Green #1 below).

Each module of the console would be presented in the resulting page. At the bottom of the information, find the *Upload firmware group* and select the associated *Choose File* button (Green #2). Now locate the **1661-0001-010(firmware\_group\_file).bin** you previously downloaded to the computer. Once the file is selected, you will press the *Upload* button (Green #3).

The page will change now with a drop-down for each module with the designation of *Select firmware*. Select the dropdown and select the updated firmware for that module (Green #4). Once selected, pressing the *Update* button (Green #5) will load the firmware to the module and restart that module. The process can take a few seconds, and the module will momentarily stop to operate during this update. Repeat steps #4 and #5 for each module.

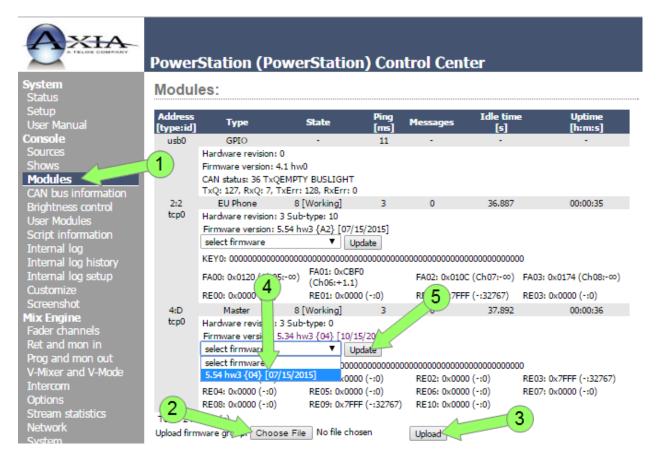

## **Element, Fusion Firmware v5.54/5.57 Release Notes**

- Removed sending faders event during host connection
- Changed graphics for font 8x10 character 'g' (OLED and LCD displays)
- Added feature to reduce LED brightness a few percent to be similar to previous modules' firmware (disabled by default)
- Code refactoring
- OLED Brightness limiter added. Values are as follows:

### Small OLED display (Intercom, Accessory) 96x64px

- Old display d, Default value: 8% (0x15)
- Old display m, Maximal value: 16% (0x2A)
- New display, d Default value: 6% (0x0F)
- New display, m Maximal value: 11.5% (0x1F)

#### Middle OLED display (4Fader, EU Phone, US Phone, Combo, User, Production) 128x64px

- Default value: 16.5% (0x2A)
- Maximal value: 33% (0x55)

#### Big OLED display (iQ Ooverbridge) 256x64px

- Old display, d Default value: 17.5% (0x2C)
- Old display, m Maximal value: 33% (0x55)
- New display, d Default value: 18% (0x2D)
- New display, m Maximal value: 33% (0x55)
- Intercom: Added support of AT45DB021E serial ROM
- Intercom: Added support for new OLED display type
- Intercom: With setup brightness level to 0% LED's are turned off
- Intercom: Fixed start-up problem with IC1 module
- Intercom: Added feature tofor dynamically change brightness on OLED without reloading data on it
- Intercom: Code refactoring and clean-up
- Modules: CAN Statistics protocol V2 implementation
- 4Fader: CAN Statistics master mode partially done
- Modules: Flash memory usage optimization for CPU usage and OLED drawing protocol commands
- Combo: Fixed OLED rendering issue
- USPhone, EUPhone, 4Fader, Master: With setup brightness level to 0% LEDs are turned off
- Combo: With setup brightness level to 0% LEDs are turned off
- 4Fader, Combo, EUPhone, Master: Fixed LED/Icons/Big keys flickering issue

- 4Fader, Combo: Added test support for Atmel touch sensor chip
- User: Added all Fusion fonts to firmware
- User: Added Fusion icons to firmware
- User: Added Fusion meters to firmware
- User: Code refactoring and clean-up
- User, ACC: With setup brightness level to 0% LEDs are turned off
- ACC: Added DIP switch testing in self-test mode for OLED display board
- ACC: 4-button SS board with new hardware forced-disable processing of fader even if it is configured/connected
- ACC: Fixed sending faders event in module without fader
- ACC: Fixed LED/Icons/Big keys flickering issue
- ACC: Fixed double reading of configuration register with module sub-type
- ACC: Added support for new OLED type (1171-00041-100)
- ACC: Modules numeration is changed. OLED identification is 0x8, Moto-fader identification is 0x04
- ACC: Element display emulation changed data draw at Y coordinate 25 (50 on the other modules)
- ACC: Fixed OLED information in the Self- Test mode
- ACC: Fixed rotary press event (report 0x80 button instead of 0x04)
- ACC: Removed reporting of button 0x8 in the REV 309 bottom board hardware
- ACC: Removed 0x8 flag indication about motorized fader option
- ACC: Added support for new type of front panel with OLED display
- ACC: Added support for new type of main board hardware
- ACC: Code refactoring and cleanup
- Production: With setup brightness level to 0% LED's are turned off

#### © 2016 TLS Corp., All Rights Reserved. F16/16019